# **ALCATEL ONETOUCH 1018B**

# **User Guide**

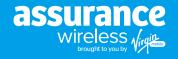

# **Contents**

| Get Started                       | .1  |
|-----------------------------------|-----|
| Your Phone at a Glance            | . 1 |
| Set Up Your Phone                 | . 1 |
| Insert the Battery                | . 1 |
| Charge the Battery                | . 1 |
| Activate Your Service             | . 1 |
| Complete the Setup Screens        | .2  |
| Set Up Voicemail                  | . 2 |
| Additional Services               | .3  |
| Resources                         | .3  |
| Phone Basics                      | 4   |
| Your Phone's Layout.              | . 4 |
| Turn Your Phone On and Off        |     |
| Navigate Through the Menus        |     |
| Status Bar and Notification Panel | .5  |
| Status Bar                        | .5  |
| Enter Text.                       |     |
| Phone Calls                       |     |
| Make Phone Calls.                 |     |
| Call Using the Phone Dialer       |     |
|                                   |     |
| Call from Recent History          | . 0 |

| Call from Contacts               |
|----------------------------------|
| Call Using a Speed Dial Number   |
| Call Emergency Numbers           |
| Receive Phone Calls              |
| Answer an Incoming Call          |
| Mute the Ringing Sound1          |
| Reject an Incoming Call1         |
| Voicemail1                       |
| Voicemail Setup                  |
| Voicemail Notification           |
| Retrieve Your Voicemail Messages |
| Phone Call Options               |
| In-call Options                  |
| Caller ID                        |
| Conference Calling               |
| Recent History                   |
| ontacts                          |
| View Contacts                    |
| Contacts List Options            |
| Add a Contact1                   |
| Create a Group                   |
| Save a Phone Number              |
| Edit a Contact                   |

Contents Contents

| Add or Edit Information for a Contact16 | View Pictures and Videos                         |    |
|-----------------------------------------|--------------------------------------------------|----|
| Assign a Ringtone to a Contact          | Watch Videos                                     |    |
| Delete a Contact                        | Share Pictures and Videos                        |    |
| Remove a Member from a Group            | Send a Picture or Video by Multimedia Message    |    |
| Assign a Speed Dial Number to a Contact | Apps & Features                                  | 27 |
| Messaging                               | Calendar                                         | 27 |
| Text and Multimedia Messaging           | Add an Event to the Calendar                     |    |
| Send a Text Message                     | View an Event                                    |    |
| Send a Multimedia Message (MMS)         | Edit/Delete an Event                             |    |
| Save and Resume a Draft Message19       | Alarm Clock                                      |    |
| New Messages Notification               | Calculator                                       |    |
| Manage Message Conversations            | Bluetooth                                        |    |
| Neb & Data                              | Turn Bluetooth On or Off                         |    |
| Launch a Web Connection                 | microSD Card                                     |    |
| Learn to Navigate the Browser22         | Insert or remove a microSD Card                  |    |
| Adjust Browser Settings23               | View microSD Card Memory                         |    |
| Download Games, Ringtones, and More23   | Format the microSD Card                          |    |
| Camera & Video                          | Use the Phone's microSD Card as a USB Drive      |    |
| Open or Close the Camera                | Transfer Files Between Your Phone and a Computer |    |
| Take a Picture                          | Settings                                         | 32 |
| Record Videos                           | Airplane Mode                                    |    |
| View Pictures and Videos Using My Album | Display Settings                                 |    |
| Open or Close My Album                  | Storage Settings                                 |    |
| - po                                    |                                                  |    |

Contents Contents

|    | Location Services         | 33 |
|----|---------------------------|----|
|    | Lock Phone                | 33 |
|    | Language & Input Settings | 33 |
|    | Language Settings         | 34 |
|    | Default Text Entry        | 34 |
|    | Reset Phone               | 34 |
|    | Accessibility Settings    | 34 |
| F  | or Assistance             | 36 |
|    | Customer Support          | 36 |
|    | Regulatory Information    | 36 |
|    | Copyright Information     | 36 |
| ln | dex                       | 40 |

# **Get Started**

Congratulations on purchasing your ALCATEL ONETOUCH 1018B from Assurance Wireless. This guide will help you set up and get the most out of your new phone.

# Your Phone at a Glance

The following illustration outlines your phone's primary external features and buttons.

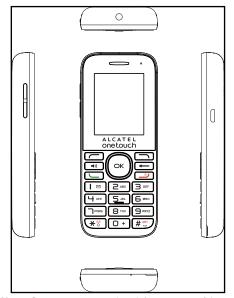

**Note:** Screen images simulated. Appearance of device may vary.

# **Set Up Your Phone**

# **Insert the Battery**

1. Remove the battery cover.

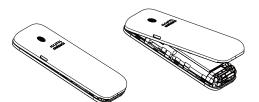

2. Insert the battery.

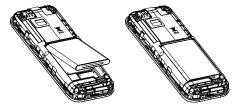

3. Attach the battery cover.

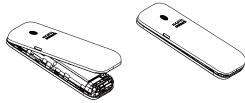

Note: Make sure all the tabs are secure and there are no gaps around the cover

# **Charge the Battery**

1. Plug the USB connector into the charger/accessory jack on the right side of your phone.

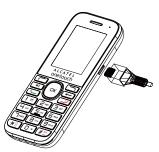

- 2. Plug the other end of the USB cable into the AC adapter.
- 3. Plug the AC adapter into an electrical outlet.
- 4. After charging, disconnect the phone from the charger.

**Note:** You should fully charge the battery as soon as possible. Fully charging the battery may take up to 2 hours.

#### **Activate Your Service**

Before using your phone, you need to activate your service with Assurance Wireless.

- 1. Press and hold the Power Button to turn your phone on.
  - Allow hands-free activation to connect the phone to our network and then allow the phone to check for any updates.
  - The phone will power off.
- 2. After the phone turns back on, the device will ask you to complete the setup screens to customize your phone. You will have to skip this step and complete Step 3 first.

- 3. Activate your account.
  - Dial 611 using your Assurance Wireless phone.
  - Follow the recorded directions.
  - When prompted, enter your Account PIN it's at the top of your Assurance Wireless approval letter.

# Set Up Voicemail

You should set up your voicemail and personal greeting as soon as your phone is activated. Always use a password to protect against unauthorized access. Your phone automatically transfers all unanswered calls to your voicemail, even if your phone is in use or turned off.

- 1. From the home screen, press Messaging > Voicemail > Call Voicemail.
- 2. Follow the system prompts to:
  - Create your password.
  - · Record your name announcement.
  - · Record your greeting.

Important: Voicemail Password – It is strongly recommended that you create a password when setting up your voicemail to protect against unauthorized access. Without a password, anyone who has access to your phone is able to access your voicemail messages.

## **Additional Services**

Take advantage of these services by adding money to your account:

- · Additional Monthly Data Packs are available: 100 MB, 500 MB, and 1 GB.
- 411 service at \$1.75 per call + standard airtime charges
- International calling at great rates to over 200 countries
- · Mobile Web, ringtones, games, graphics
- And so much more

#### How to Purchase Additional Services

To pay for additional services you will need to add funds to your account using a credit or debit card or you can buy Virgin Mobile Top-Up cards from thousands of stores across the country.

#### Resources

## Need Some Help?

Just log in at assurancewireless.com where you can find answers to your FAQs, check your account, change your settings, add money to your account, and much more.

Or give us a call at 1-888-321-5880.

#### In Case Your Phone is Ever Lost or Broken

If you lose your phone, or if it is stolen, let us know right away and we'll suspend service. Once your service is suspended, no one else can use your phone. We can help you get a replacement phone (most likely at no charge). We usually can have it to you in just a few days.

If your phone breaks, it comes with a one-year warranty from the original manufacturer and you may be able to receive a free replacement.

# **Phone Basics**

Your phone is packed with features that simplify your life and expand your ability to stay connected to the people and information that are important to you. The following topics will introduce the basic functions and features of your phone.

# **Your Phone's Layout**

The illustrations and descriptions below outline your phone's basic layout.

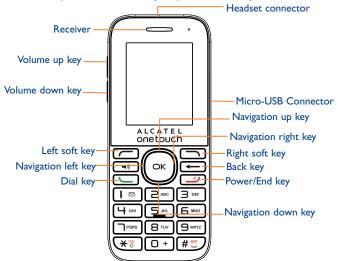

| Item                   | Function                                                                                      |
|------------------------|-----------------------------------------------------------------------------------------------|
| Receiver               | Let you hear the caller and automated prompts.                                                |
| Headset connector      | Allows you to plug in either a headset for convenient, hands-free conversations.              |
| Volume up key          | Allows you to increase the ringtone or media volume or adjust the voice volume during a call. |
| Volume down<br>key     | Allows you to reduce the ringtone or media volume or adjust the voice volume during a call.   |
| Micro-USB<br>Connector | Allows you to connect the phone charger or the USB cable.                                     |
| Navigation up<br>key   | Press to go up to view an item or confirm an option.                                          |
| Navigation<br>down key | Press to go down to view an item or confirm an option.                                        |
| Navigation left<br>key | Press to go left to view an item or confirm an option.                                        |
| Navigation right key   | Press to go roght to view an item or confirm an option.                                       |
| Left soft key          | Enter menu list from the Home screen, view an item or confirm an option from other screen.    |
| Right soft key         | Enter CONTACTS from the Home screen, view an item or confirm an option from other screen.     |
| Dial key               | View recent call history from the Home screen, dial the number.                               |
| Power/End key          | Turn on/off the phone, back to the Home screen.                                               |

 $\textbf{CAUTION!} \quad \text{Inserting an accessory into the incorrect jack may damage the phone.}$ 

## **Turn Your Phone On and Off**

Press and hold the Power/End key

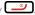

Your screen remains blank while the phone is off (unless the battery is charging).

# **Navigate Through the Menus**

The navigation keys on your phone lets you scroll through onscreen items. To navigate through a menu, press up or down using the navigation keys.

#### Select Menu Items

As you navigate through the menu, menu options are highlighted. Select any option by highlighting it and pressing OK key (a). If the option is numbered, you can select it by pressing the corresponding number on the phone's keypad.

### Back Up Within a Menu

- To go to the previous menu, press Back
- ◆ To return to the home screen, press Home <a>
  </a>

#### **Status Bar and Notification Panel**

Your phone's status and notifications are available at a glance at the top of the screen.

#### **Status Bar**

The status bar at the top of the home screen provides phone and service status information on the right side and notification alerts on the left. To view the notification panel or access the quick settings menu, pull down the status bar from the top of the screen.

# Status Bar Layout

#### Main Status Icons

| Icon       | Status                |
|------------|-----------------------|
| \$         | Bluetooth             |
|            | Airplane Mode         |
| N          | Earphone              |
| ♦          | Location on           |
|            | Vibrate               |
| N.         | Silent                |
| ad l       | Network (full signal) |
| <b>a</b>   | Network (no signal)   |
| <b>3</b> 4 | Network (roaming)     |
| T          | Alarmset              |

Phone Basics Phone Basics

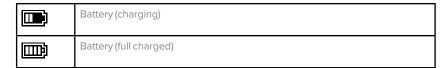

## Main Notification Icons

| Icon | Notification   |
|------|----------------|
| 器    | Missed call    |
|      | New message    |
|      | New Voice Mail |
|      | Event          |

# **Enter Text**

You can type on your phone using the keypad.

# Keypad

Your phone provides a convenient keypad to enter letters, numbers, and symbols whenever you are prompted to enter text.

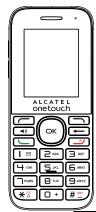

- 1. From a screen where you can enter text, press 💥 to change the text mode.
- 2. Select one of the following options:
  - Abc to enter characters by using the alphabet mode.
  - 123 to enter numeric characters.
  - Symbols to enter symbols.
  - Smileys to enter smile icons.

| Number Key | Function                 |
|------------|--------------------------|
| 1          | 1, commonly-used symbols |
| 2          | a, b, c, A, B, C, 2      |
| 3          | d, e, f, D, E, F, 3      |

| Number Key | Function                  |
|------------|---------------------------|
| 4          | g, h, i, G, H, I, 4       |
| 5          | j, k, l, J, K, L, 5       |
| 6          | m, n, o, M, N, O, 6       |
| 7          | p, q, r, s, P, Q, R, S, 7 |
| 8          | t, u, v, T, U, V, 8       |
| 9          | w, x, y, z, W, X, Y, Z, 9 |
| 0          | 0                         |
| *          | *, change input methods   |
| #          | #, insert a space         |

12 Phone Basics Phone Basics 13

# **Phone Calls**

With Assurance Wireless service and your phone's calling features, you can enjoy clear phone calls across the country.

## **Make Phone Calls**

There are several convenient ways to place calls from your phone.

# **Call Using the Phone Dialer**

The most "traditional" way to place a call is by using the phone's dialpad.

- 1. Press the number keys on the dialpad to enter the phone number.
- 2. Press to call the number.
- 3. To end the call, press \_\_\_\_\_.

# **Call from Recent History**

The Recent History menu lets you quickly place calls to recent incoming, outgoing, or missed numbers.

- 1. From the home screen, press to display the call history.
- 2. Select the number, and press again to place a call.

#### **Call from Contacts**

You can place phone calls directly from entries in your Contacts list.

- 1. From the home screen, press CONTACTS (right softkey) to display the Contacts list.
- 2. Highlight a contact and then press \_\_\_\_ to place a call.

# **Call Using a Speed Dial Number**

Speed dial numbers let you dial numbers by pressing and holding a single number on the dialpad.

You can store up to 99 numbers in your phone's speed dial memory to make contacting friends and family easier.

You must have already assigned a speed dial number to an existing phone number.

◆ From the home screen, enter the speed dail number, and then press ☐ to place a call.

# **Call Emergency Numbers**

You can place calls to 9-1-1 even if the phone's screen is locked or your account is restricted.

◆ From the dialpad, press "9-1-1" and then press <u>□</u>.

# Enhanced 9-1-1 (E 9-1-1) Information

This phone features an embedded Global Positioning System (GPS) chip necessary for utilizing E 9-1-1 emergency location services where available.

When you place an emergency 9-1-1 call, the GPS feature of your phone seeks information to calculate your approximate location. Depending on several variables, including availability and access to satellite signals, it may take up to 60 seconds or more to determine and report your approximate location.

Important: Always report your location to the 9-1-1 operator when placing an emergency call. Some designated emergency call takers, known as Public Safety Answering Points (PSAPs), may not be equipped to receive GPS location information from your phone.

# **Receive Phone Calls**

The following information lets you know how to answer incoming calls, mute the ringer on incoming calls, reject incoming calls, and more.

When you receive a phone call from a contact, the Incoming call screen appears and displays the caller name, and phone number of the calling party. When you receive a phone call from someone who is not stored, only the phone number appear on the Incoming call screen.

15

**Note:** If your phone is turned off, all calls automatically go to voicemail.

# Answer an Incoming Call

◆ Press the Menu/OK key to answer the call.

4 Phone Calls Phone Calls

#### **Mute the Ringing Sound**

◆ To mute the ringer without rejecting the call, press the Volume down key.

# Reject an Incoming Call

Press the Power/End key to reject an incoming call and send the caller to voicemail.

#### Reject a Call and Send a Text Message

You can reject an incoming call and automatically send a text message to the caller.

Press Ignore with Text Message to ignore the call and send a text message to the caller.

## Voicemail

The following topics outline your phone's voicemail service.

# **Voicemail Setup**

You should set up your voicemail and personal greeting as soon as your phone is activated.

• For information on setting up your voicemail, see Set Up Voicemail on page 4.

#### **Voicemail Notification**

There are a couple of different ways your phone alerts you to a new voicemail message.

- · By sounding the assigned ringer type.
- By displaying within the Notifications area of the Status bar when a single new unheard voicemail message is received.

**Note:** When you are off network, you may not receive notification of new voicemail messages. It is recommended that you periodically check your voicemail by dialing 1+ area code + your wireless phone number.

**Note:** Your phone accepts messages even when it is turned off. However, your phone notifies you of new messages only when it is turned on and you are in a network service area.

# **Retrieve Your Voicemail Messages**

You can review your messages directly from your wireless phone (using either traditional voicemail) or from any other press-tone phone.

## Use Traditional Voicemail to Access Your Messages

- 1. Touch and hold . If prompted, enter your voicemail password.
- 2. Follow the voice prompts to listen to and manage your voicemail messages.

## Use Another Phone to Access Messages

- 1. Dial your wireless phone number.
- 2. When your voicemail answers, press the asterisk key on the phone (\*).
- 3. Enter your password.

Tip: You can restore messages you have sent to the trash folder.

# **Phone Call Options**

Your phone application provides many useful features and options to help you make the most of your calling experience.

## **In-call Options**

While you're on a call, you will see a number of onscreen options. Select a feature by pressing the corresponding keypad number or highlight the option and then press  $\Theta$ .

#### [illustration]

- Speaker On: Route the phone's audio through the speaker (On) or through the earpiece (Off). I
  - Activate Speaker to route the phone's audio through the speaker. (You can adjust the speaker volume using the volume buttons.) I
  - Deactivate Speaker to use the phone's earpiece.
- Mute: Mute the microphone during an active call. Press again to unmute the microphone.

- Contact Details: View detailed information of the incoming number.
- · Main Menu: Display the main menu list.
- 3-Way Call: Initiate a 3-way conference call.
- Contacts: Display your contacts list.
- · Voice Memo: Create a new memo while remaining on the call.

**Warning:** Because of higher volume levels, do not place the phone near your ear while using speakerphone.

**Note:** If Mute is activated, the speaker mode is deactivated.

#### Caller ID

Caller ID identifies a caller before you answer the phone by displaying the number of the incoming call. If you do not want your number displayed when you make a call, call **Assurance Wireless** customer care to permanently block your number.

# **Conference Calling**

With conference calling, also known as 3-way calling, you can talk to two people at the same time. When using this feature, the normal airtime rates will be charged for each of the two calls.

- On the Phone screen, enter a number and press (or place a call from Recent History or Contacts).
- Once you have established the connection, press OPTIONS (right softkey) > 3-Way Call, and then dial the second number (or place the call from Recent History or Contacts).
  - This puts the first caller on hold and dials the second number.
- 3. Press TALK to join calls. Your conference call is now in session.
- 4. To end the three-way call, press End \_\_\_\_\_.

**Note:** If one of the people you called hangs up during your call, you and the remaining caller stay connected. If you initiated the call and are the first to hang up, all callers are disconnected.

# **Recent History**

The Recent History lists all recent incoming, outgoing, and missed calls.

# View Recent History

• From home screen, press , or press and then select Call History.

## **Recent History Options**

◆ To make a call from the call log, select the number and press ☐ again.

19

For additional options, press OPTIONS (right softkey):

- New group
- Contact details/Save Contact
- Delete
- Delete All

# **Contacts**

Your phone's Contacts help you stay in touch with family, friends, and colleagues by keeping track of all their contact information. The following topics explain how to use your phone's Contacts.

Personal Contacts Entries – Entries for an individual.

 Your phone can store up to 600 personal Contacts entries. Each entry can contain up to 7 phone numbers, and 3 email addresses, 3 IM addresses, and 3 Web addresses.

Group Contacts Entries – Entries that contain more than one personal Contacts entry.

 Your phone can store up to 25 Group Contacts entries. Each group entry can contain up to 40 members.

### **View Contacts**

You can view and create contacts on your phone.

To access Contacts:

• From the home screen, press CONTACTS (right softkey).

- or -

From the home screen, press > Go to Contacts.

- Contacts List: The Contacts list displays all contacts currently stored in your phone.
- Add New: Press to add a new contact or new group.

# **Contacts List Options**

From contact list you can find various options listed below.

- Send Msg: Send message to contact(s).
- New Group: Create a new a group for contacts(s).
- · Edit Contact: Edit contact information.
- Delete Contact: Delete the contact you select.

• Delete All: Delete all contacts in the list.

## **Add a Contact**

You can add contacts to enter details such as name, phone numbers, email addresses, mailing addresses, and more.

- 1. From the home screen, press CONTACTS (right softkey) > Add New > New Contact.
- 2. Use the keypad to enter contact information you want, including:
  - Name
  - Phone Number
  - Email Address
  - IM
  - URL
  - Location
  - Rongtone
  - · Borthday
  - Memo
  - Job Title
  - Company

# **Create a Group**

You can create a group by assigning personal Contacts entries as members and then naming the new group. Each group entry can contain up to 40 members for sending messages.

- 1. From the home screen, press CONTACTS (right softkey) > OPTIONS > New Group.
- Press START (left softkey), mark the check box to select contacts for group, press CONTINUE, create a name for group, and then press SAVE (left softkey) to save.

#### Save a Phone Number

You can save a phone number to Contacts directly from Recent History or Call History.

- 1. From the home screen, press —.
- 2. Highlight a phone number and press OPTIONS > Save Contact.
- 3. For a new contact, enter the name and any additional information, and then press Done.

## **Edit a Contact**

Once you've added a contact, you can add or edit any of the information in the entry, customize with a unique ringtone, and more.

#### Add or Edit Information for a Contact

Use the Edit contact menu to add or edit information for an existing contact.

- 1. From the home screen, press CONTACTS (right softkey).
- 2. Select a contact to display it, and then press OPTIONS > Edit Contact.

# **Assign a Ringtone to a Contact**

Know who's calling without looking at your phone by assigning a specific ringer to a contact.

- 1. From the home screen, press CONTACTS (right softkey).
- 2. Select a contact to display it, and then press OPTIONS > Edit Contact.
- 3. Highlight and select Ringtone field then select an available ringtone.
- 4. Press PLAY to hear a sample.
- 5. Press and then press **DONE** to assign the ringtone.

#### **Delete a Contact**

You can delete a contact from the contacts details page.

1. From the home screen, press CONTACTS (right softkey).

- 2. Press a contact to display it, and then press OPTIONS > Delete Contact.
- 3. Press DELETE (left softkey) to confirm.

# Remove a Member from a Group

You can remove a member from a current Group.

- 1. From the home screen, press CONTACTS (right softkey).
- 2. Highlight a group and then press OPTIONS (right softkey) > Edit Group.

## **Assign a Speed Dial Number to a Contact**

Your phone can store up to 99 phone numbers in speed dial locations.

To assign a speed dial number:

- 1. From the home screen, press CONTACTS (right softkey).
- 2. Press OPTIONS (right softkey) > Settings > Speed Numbers.
- 3. Enter or select a number to assign the speed dial location.
- 4. Select a contact to be added to the speed dial location.

**Note:** If you assign a number to an already in-use speed dial location, the new phone number will automatically replace the previously assigned speed dial.

# Messaging

Send messages to your family and friends with text messaging (SMS) and multimedia messaging (MMS).

# **Text Messaging**

With Text Messaging (SMS), you can send and receive instant text messages between your wireless phone and another messaging-ready phone.

# Send a Text Message

Quickly compose and send text messages from your phone.

- 1. From the home screen, press MENU (left softkey) and select Messaging.
- 2. On the Messaging screen, press Send Message.
- 3. To enter a recipient, select a contact or press NEW ADDRESS (right softkey).
  - To enter multiple recipients, press MULTIPLE (left softkey). When you have selected all the message recipients, press CONTINUE (left softkey).
- 4. Compose your message.

Note: A counter appears above the SEND button to tell you how many characters you have entered and how many characters are left. Once you go over the 160-character limit, a new message is created but automatically joined into one when received.

5. Review your message and then press SEND (left softkey) to send the text message.

## Save and Resume a Draft Message

A Message can be saved or resumed after composing.

While composing a text or multimedia message, press OPTIONS > Save As Draft to automatically save your message as a draft.

## **New Messages Notification**

Depending on your notification settings, the phone will play a ringtone, vibrate, or display the message briefly in the status bar when you receive a new text or multimedia message.

# **Manage Message Conversations**

Text messages that are sent to and received from a contact (or a number) are grouped into conversations or message threads in the Messaging screen. Threaded text let you see exchanged messages (similar to a chat program) with a contact on the screen.

## Read a Text Message

- 1. On the Messaging screen, select the text message or message thread to open and read it.
- 2. If you have a new message notification, press OPTIONS to reply, forward or delete it.
- 3. To return to the Messaging screen from a text message thread, press the BACK key

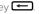

### Reply to a Message

- 1. From the home screen, press MENU (left softkey) and select Messaging.
- 2. On the Messaging screen, press a text or multimedia message thread to open it.
- 3. Press Reply, enter your content, and then press SEND.

#### Delete a Message Thread

- 1. From the home screen, press MENU (left softkey) and select Messaging.
- 2. On the Messaging screen, select the message thread that you want to delete.
- 3. Press OPTIONS > Delete Message.
- 4. When prompted to confirm, press YES.

25 24 Messaging Messaging

# Delete Multiple Message Threads

- 1. From the home screen, press MENU (left softkey) and select Messaging.
- 2. On the Messaging screen, press OPTIONS > Delete Multiple.
- 3. Mark the check box to select the message threads you want to delete, press **DONE** and then press **YES** to confirm.
- 4. Press SELECT ALL and then CLEAR ALL to delete all messages.

# Delete a Single Message

- 1. While viewing a message thread, enter the message that you want to delete.
- 2. Press OPTIONS > Delete.
- 3. When prompted to confirm, press YES.

26 Messaging Messaging 27

# Web & Data

Your phone's data capabilities let you wirelessly access the Internet. The following topics address your phone's data connections and the built-in Web browser. Your phone supports a 1X RTT network.

#### Launch a Web Connection

Launching a Web connection is as simple as opening the browser on your phone.

- From the home screen, press MENU (left softkey)> Web. (Your data connection starts and you see the home page.)
- 2. To scroll through the screen, use the Up and Down Navigation keys.
- 3. To exit the Web at any time, simply press \_\_\_\_\_.

Note: The Browser automatically launches when a Web link is selected from a text message.

### Learn to Navigate the Browser

Navigating through menus and websites during a data session is easy once you have learned a few basics.

- To scroll through Web items, press the Up or Down Navigation keys.
- To access the Web menu list, press Navigation (left softkey).
- To return to the previous page, press Navigation (left softkey) and then select the Back button.
- To move to the next page, press Navigation (left softkey) and then select the Forward button.

Options available within the browser menu include:

- Bookmarks: Use bookmarks when you want to leave a page and visit it later.
- Browsing history: Display recently accessed pages.
- Offline pages: Display offline pages.
- Add this page to Bookmarks: Add the current page to your Bookmarks.
- Send this page to a friend: Send the current page address to a friend via text message.

# **Adjust Browser Settings**

You can control many of the settings for your browser through the browser settings menu.

- ◆ From any open Web page, press Options (right softkey) > Browser settings.
  - Startup page: Set startup page.
  - Automatic Overview Mode: Turn on/off Automatic Overview Mode.
  - Default zoom size: Select automatic or customized zoom value.
  - Do not show images/Show images: Display or Hide images on the Web page.
  - Icon row: Display or hide the area showing icons.
  - Popups: Allow or block pop-ups.
  - Clear private data: Clear cookies, cache, history, or stored passwords.
  - Advanced: View more settings such as page information, browser information, disable JavaScript, etc.

# **Download Games, Ringtones, and More**

You have access to a dynamic variety of downloadable content, such as ringtones and applications. (Additional charges may apply.) Follow the steps below to access and download content.

#### Access the Downloads Menus

Access the download menus to download content.

- 1. From the home screen, press [icon] > Download.
- 2. Select Assurance Wireless Music Store to download Ringtones and Ringback tones.

28 Web & Data Web & Data 29

# **Apps & Features**

Learn how to use many of your phone's productivity-enhancing features.

# Calendar

Use Calendar to create and manage events, meetings, and appointments. Your Calendar helps organize your time and reminds you of important events.

#### Add an Event to the Calendar

Add events to your calendar directly  $\underline{from}$  the Calendar application.

- 1. From the home screen, press  $\bigcirc$  > Tools > Calendar.
- 2. Press OPTIONS > Add New Event.
- 3. Fill in all required information for this new event.
- 4. When done, press SAVE (left softkey) to save.

## View an Event

View detailed information about your Calendar events.

- 1. From the home screen, press 

  Solution > Tools > Calendar.
- 2. Select a date that has an event.
- 3. Select an event to view details.

# **Edit/Delete an Event**

Use Calendar to edit or delete an existing event.

- 1. From the home screen, press  $\bigcirc$  > Tools > Calendar.
- 2. Select a date that has an event.
- To edit an event, select the event and then press EDIT (right softkey); to delete the event, press DELETE (left softkey).

30 Camera & Video Apps & Features 31

#### **Event Reminders**

If you have set at least one reminder for an event, the upcoming event icon will appear.

Select View Now or Dismiss.

# **Alarm Clock**

Set multiple alarms using your phone's Alarm Clock app.

- 1. From the home screen, press > Tools > Alarm.
- 2. If you haven't created any alarm, press CREATE NEW (left softkey).
- 3. Fill in all required information for this alarm.
- 4. When done, press DONE (left softkey).

## **Calculator**

Your phone's convenient built-in calculator lets you perform basic mathematical equations.

- ◆ From the home screen, press > Tools > Calculator.
  - Enter a number, select the type of operation to be performed using the Navigation keys, and enter the second number, and then press the key to display the result.
  - Once an operation is complete, you can select CLEAR to clear numbers and carry out a new operation.

#### **Bluetooth**

Bluetooth is a short-range communications technology that allows you to connect wirelessly to a number of Bluetooth devices, such as headsets and hands-free car kits, and Bluetooth-enabled handhelds, computers, printers. The Bluetooth communication range is usually approximately 30 feet.

#### **Turn Bluetooth On or Off**

Bluetooth can be turned on and off from the Tools menu.

◆ From the home screen, press > Tools > Bluetooth.

To pair and use your phone with a Bluetooth-enabled device:

- 1. From the home screen, press > Tools > Bluetooth > Add New.
- 2. Select the device you wish to pair with and press > YES.
- 3. (Optional) Edit the device name and then press SAVE (left softkey).

**Note:** Turn off Bluetooth when not in use to conserve battery power.

32 Apps & Features Apps & Features 33

# **Settings**

The following topics provide an overview of items you can change using your phone's Settings menus.

# **Airplane Mode**

Airplane Mode allows you to use many of your phone's features, when you are on an airplane or in any other area where making or receiving calls or data is prohibited. When you set your phone to Airplane Mode, it cannot send or receive any calls or access online information.

To turn Airplane Mode on or off:

• From the home screen, press > Settings > Others > Airplane Mode.

# **Display Settings**

 $\label{lem:condition} Adjusting your phone's display settings not only helps you see what you want, it can also help increase battery life.$ 

#### **Access Display Settings**

- 1. From the home screen, press Settings > Display.
- 2. Select a settings category and select your display settings.

# Wallpaper Settings

Select and assign your phone's background wallpaper.

- 1. From the home screen, press > Settings > Display > Wallpaper.
- 2. Select an option to set the wallpaper.

#### **Location Services**

Use your Location settings menu to enable location detection.

1. From the home screen, press > Settings > Location.

2. Select On to allow the network to detect your position using GPS.

**Note:** Turning location off will disable the GPS capability of your phone for all purposes except 9-1-1. GPS support for E 9-1-1 service is not available in all areas.

#### **Lock Phone**

Lock phone settings let you protect your phone and data from unauthorized access. It is recommended you frequently change your password to ensure the safety of your phone and personal data.

- 1. From the home screen, press > Settings > Lock Phone.
- 2. Enter security code with 4 digits.

# **Language & Input Settings**

Your phone's language and input settings let you select a language for the phone's menus and keypads, select and configure keypad settings.

# **Language Settings**

The language settings menu lets you select an onscreen language and add custom words to your phone's user dictionary.

- 1. From the home screen, press Settings > Others > Language.
- 2. Press an available language (English or Español).

# **Default Text Entry**

The text entry settings let you select a variety of choices while entering text.

- 1. From the home screen, press > Settings > Others > Text Entry.
- 2. A variety of text entry options are available.

## **Reset Phone**

Your phone's reset menu erases all data from the phone's application storage, including messages, phones calls, downloaded application, etc.

**Tip:** Before performing a factory data reset on your phone, you may want to remove the microSD card to avoid losing any data you may <u>have stored on it.</u>

- 1. From the home screen, press > Settings > Reset/Delete.
- 2. Enter security code with 4 digits.

# **Accessibility Settings**

The Accessibility menu lets you enable and manage accessibility-related applications. To access the menu, please follow below instructions:

- ◆ From the home screen, press > Settings > Others > Accessibility. I
  - Voice Guide: Press to turn on/off Voice Guide.
  - TTY: Press to select TTY functions or turn off TTY.
  - Hearing AID: Turn on hearing aid to reduce unacceptable noise.
  - Font Size: Select font size.
  - Keypad Vibrate: Turn on/off vibration while pressing on keypad.
  - Color Inversion: Turn on/off color version.

36 Settings Settings Settings 37

# For Assistance

# **Customer Support**

Contact us for help with your phone or your Assurance Wireless service.

- Go to assurancewireless.com.
- Dial \* V M on your Assurance Wireless phone.
- Call 1-888-321-5880 from any phone.

# **Regulatory Information**

The following topics provide important regulatory information.

# Specific Absorption Rates (SAR) for Wireless Phones

The SAR value corresponds to the relative amount of RF energy absorbed into the head of a user of a wireless handset.

The SAR value of a phone is the result of an extensive testing, measuring and calculation process. It does not represent how much RF the phone emits. All phone models are tested at their highest value in strict laboratory settings. But when in operation, the SAR of a phone can be substantially less than the level reported to the FCC. This is because of a variety of factors including its proximity to a base station antenna, phone design and other factors. What is important to remember is that each phone meets strict federal guidelines. Variations in SARs do not represent a variation in safety.

All phones must meet the federal standard, which incorporates a substantial margin of safety. As stated above, variations in SAR values between different model phones do not mean variations in safety. SAR values at or below the federal standard of 1.6 W/kg are considered safe for use by the public.

The highest reported SAR values of the ALCATEL ONETOUCH Elevate are:

Head: 1.39W/kg (1g) Body-worn: 1.19 W/kg (1g) For body-worn operation, this device has been tested and meets the FCC RF exposure guidelines when used with an accessory that contains no metal and that positions the handset a minimum of 15 mm from the user's body.

# **FCC Radio Frequency Emission**

This phone meets the FCC Radio Frequency Emission Guidelines.

FCC ID number: RAD556

More information on the phone's SAR can be found from the following FCC website:

http://fcc.gov/oet/ea/

## Using Your Phone with a Hearing Aid Device

A number of Boost phones have been tested for hearing aid device compatibility. When some wireless phones are used with certain hearing devices (including hearing aids and cochlear implants), users may detect a noise which can interfere with the effectiveness of the hearing device.

Some hearing devices are more immune than others to this interference noise, and phones also vary in the amount of interference noise they may generate. ANSI standard C63.19 was developed to provide a standardized means of measuring both wireless phone and hearing devices to determine usability rating categories for both.

Ratings have been developed for mobile phones to assist hearing device users find phones that may be compatible with their hearing device. Not all phones have been rated for compatibility with hearing devices. Phones that have been rated have a label located on the box. Your ALCATEL ONETOUCH 1018B has an M3/T4 rating.

These ratings are not guarantees. Results will vary depending on the user's hearing device and individual type and degree of hearing loss. If a hearing device is particularly vulnerable to interference noise; even a phone with a higher rating may still cause unacceptable noise levels in the hearing device. Trying out the phone with your hearing device is the best way to evaluate it for your personal needs.

M-Ratings: Phones rated M3 or M4 meet FCC requirements for hearing aid compatibility and are likely to generate less interference to hearing devices than unrated phones. (M4 is the better/higher of the two ratings.)

T-Ratings: Phones rated T3 or T4 meet FCC requirements and are likely to be more usable with a hearing device's telecoil ("T Switch" or "Telephone Switch") than unrated phones. (T4 is the better/higher of the two ratings. Note that not all hearing devices have telecoils in them.)

Note: New Technologies, Including Wi-Fi. This phone has been tested and rated for use with hearing aids for some of the wireless technologies that it uses. However, there may be newer wireless technologies (including Wi-Fi) used in this phone that have not been tested for use with hearing aids.

Hearing aid devices may also be measured for immunity to interference noise from wireless phones and should have ratings similar to phones. Ask your hearing healthcare professional for the rating of your hearing aid. Add the rating of your hearing aid and your phone to determine probable usability:

- · Any combined rating equal to or greater than six offers excellent use.
- · Any combined rating equal to five is considered normal use.
- · Any combined rating equal to four is considered usable.

Thus, if you pair an M3 hearing aid with an M3 phone, you will have a combined rating of six for "excellent use." This is synonymous for T ratings.

It is further suggested you experiment with multiple phones (even those not labeled M3/T3 or M4/T4) while in the store to find the one that works best with your hearing aid device. Should you experience interference or find the quality of service unsatisfactory after purchasing your phone, promptly return it to the store. More information about hearing aid compatibility may be found at: fcc.gov, fda.gov, and accesswireless.org.

This equipment complies with the hearing aid compatibility technical requirements of Section 20.19 of the rules. HAC Ratings: M3 T4-2011.

# **Warning Statements**

THIS DEVICE COMPLIES WITH PART 15 OF THE FCC RULES. OPERATION IS SUBJECT TO THE FOLLOWING TWO CONDITIONS: (1) THIS DEVICE MAY NOT CAUSE HARMFUL INTERFERENCE, AND (2) THIS DEVICE MUST ACCEPT ANY INTERFERENCE RECEIVED, INCLUDING INTERFERENCE THAT MAY CAUSE UNDESIRED OPERATION.

The user manual for an intentional or unintentional radiator shall caution the user that changes or modifications not expressly approved by the party responsible for compliance could void the user's authority to operate the equipment.

Note: THE GRANTEE IS NOT RESPONSIBLE FOR ANY CHANGES OR MODIFICATIONS NOT EXPRESSLY APPROVED BY THE PARTY RESPONSIBLE FOR COMPLIANCE. SUCH MODIFICATIONS COULD VOID THE USER'S AUTHORITY TO OPERATE THE EQUIPMENT.

Note: This equipment has been tested and found to comply with the limits for a Class B digital device, pursuant to part 15 of the FCC Rules. These limits are designed to provide reasonable protection against harmful interference in a residential installation.

This equipment generates, uses and can radiate radio frequency energy and, if not installed and used in accordance with the instructions, may cause harmful interference to radio communications. However, there is no guarantee that interference will not occur in a particular installation. If this equipment does cause harmful interference to radio or television reception, which can be determined by turning the equipment off and on, the user is encouraged to try to correct the interference by one or more of the following measures:

- · Reorient or relocate the receiving antenna.
- Increase the separation between the equipment and receiver.
- Connect the equipment into an outlet on a circuit different from that to which the receiver is connected.
- Consult the dealer or an experienced radio/TV technician for help.

# **Copyright Information**

© 2015 Virgin Mobile USA, L.P. All rights reserved. The Virgin Mobile name and signature and the Virgin Mobile name and logo are registered trademarks of Virgin Enterprises Ltd. and used under license by Virgin Mobile.

40 For Assistance For Assistance 41

# Index

| Index                                                                                                    |                                                                                                    | M                                                                                                    | Speed dial 9<br>Phone Dialer 8                                                                                                    |
|----------------------------------------------------------------------------------------------------|----------------------------------------------------------------------------------------------------|----------------------------------------------------------------------------------------------------|----------------------------------------------------------------------------------------------------|
| Symbols 3-way Calls 12  A  Accessibility Settings 34 Activate Phone 1 Airplane Mode 32 Alarm Clock 28  B  Battery Charge 1                                                         | Charge Battery 1 Clock 28 Conference Calls 12 Contacts 14 Add contacts 15 Delete 17 Edit 16 Groups 15 Make calls 8 View 14  D Display Settings 32 | Memory 33 Memory Card 29 Messaging 18 Multimedia messages (MMS) 18 Text messages 18 microSD Card 29 Multimedia Messages (MMS) 18 Mute Ringer 10 My Album 25  N Re Notifications 6       | Phone Number Save 16 Pictures My Album 25 Share 26 Take 24  R Recent History 8,13 Reset Phone 34 Ringtones Assign to contact 16 Download 23 Mute 10            |
| Install 1 Bluetooth 28 Browser Navigate 22 Settings 23  C Calculator 28 Calendar 27 Caller ID 12 Call Logs 13 Camera 24 Record video 25 Share pictures & videos 26 Take picture 24 | E Emergency Calls (E 9-1-1) 9 Enter Text 6 G Groups 15 Remove member 17 L Language Settings 34 Location Services 33 Lock Phone 33                 | Phone Activate 1 Illustration 1 Layout 4 Lock 33 Reset 34 Setup 1 Turn on and off 4 Phone Calls 8 Answer calls 10 Contacts 8 Dialer 8 Emergency (E 9-1-1) 9 Options 11 Recent History 8 | Mute 10  S  SD Card 29 Settings 32 Speed Dial Assign 17 Make calls 9 Status Bar 5 Storage Settings 33 Support 36  T  Text Entry 6 Settings 34 Text Messages 18 |

Index 43 42 Index

Turn Phone On and Off 4 Typing 6

# V

Video Record 25 Share 26 Watch 26 Voicemail 10 Notification 10 Retrieve 11 Setup 2

# W

Web

Launch connection 22

44 Index

XXXXXXXXX Printed in Mexico